# **Application Note – Configuring a Web Relay**

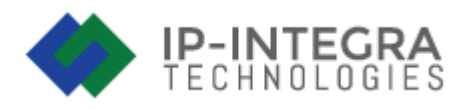

In this application note, we will describe how to set up and use the Web Relay functionality.

### **Introduction**

Web Relay function provides remote control. Relay can be turned on or off using web browser or configuring Freund's intercoms such as FE-IPDS-29S to trigger relay with DTMF code it receives.

## **Configuring the Web Relay**

In order to configure and use Web Relay, we first need to log into the ACC module.

When we reach the Dashboard screen, click on 'Settings Panel' located in the menu on the left side of the screen.

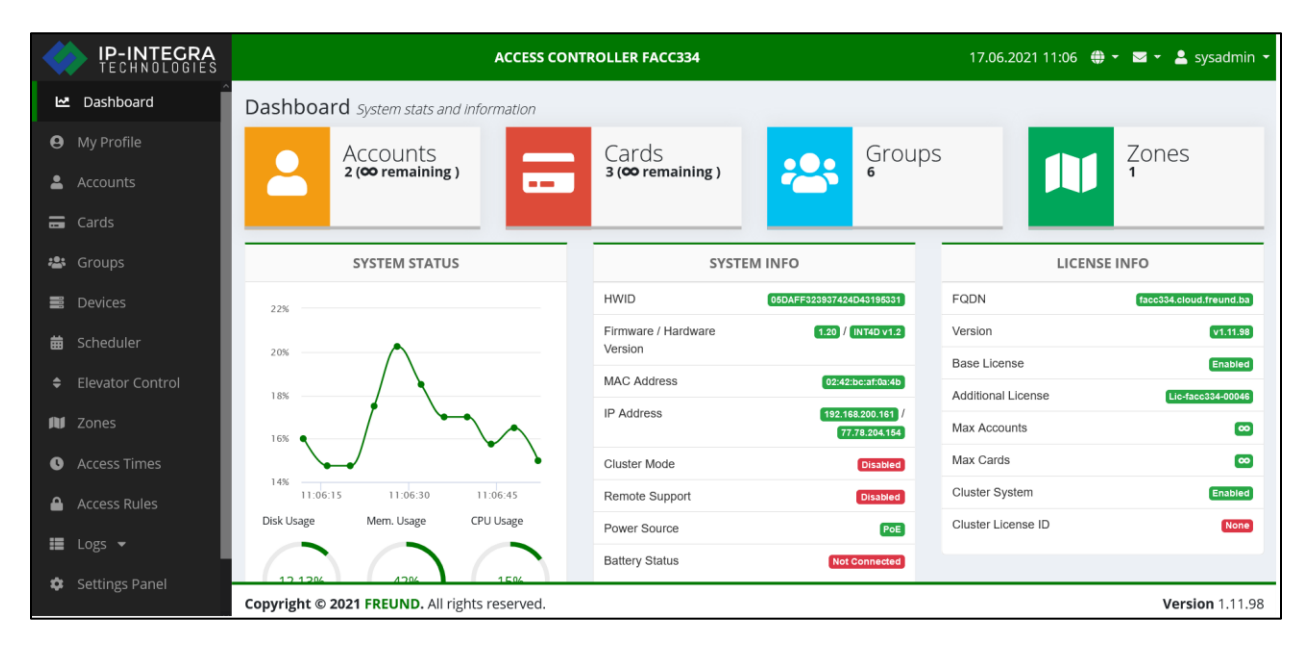

#### **PICTURE 1 - DASHBOARD**

The following screen should show:

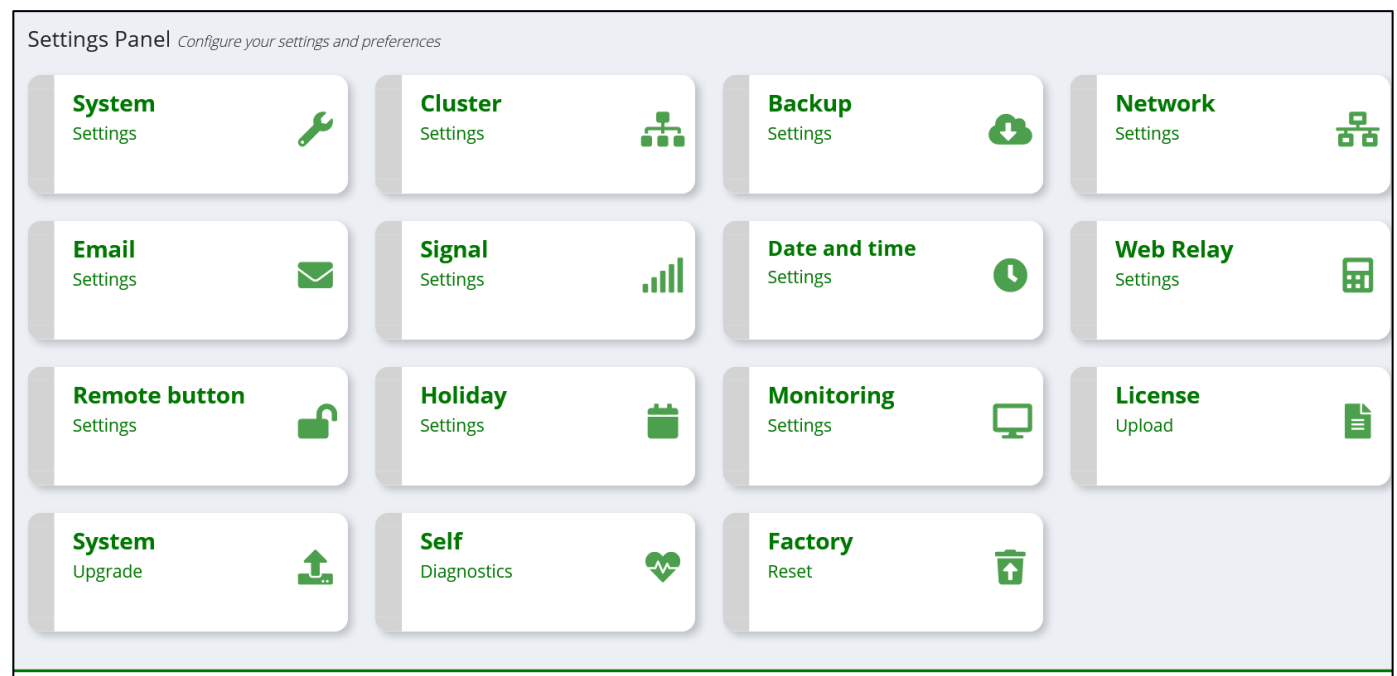

**PICTURE 2 – SETTINGS PANEL**

Go ahead and click on the 'Web Relay Settings'.

Form shown in the next picture will display:

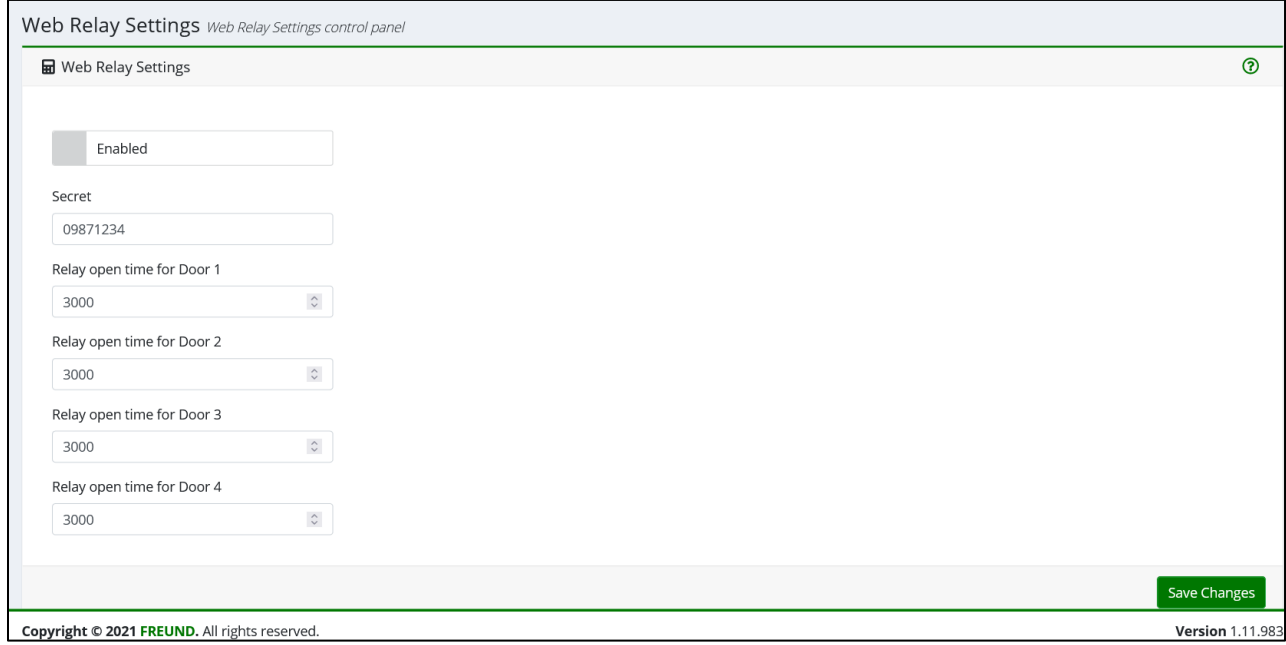

**PICTURE 3 – WEB RELAY SETTINGS**

Under the Web Relay Setting, you can designate how long each relay will stay open when "Trigger" functionality is used (note: Value is in milliseconds), as well as turn the Web Relay ON or OFF.

Next, click on the question mark in top-right corner:

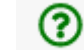

Next screen will show:

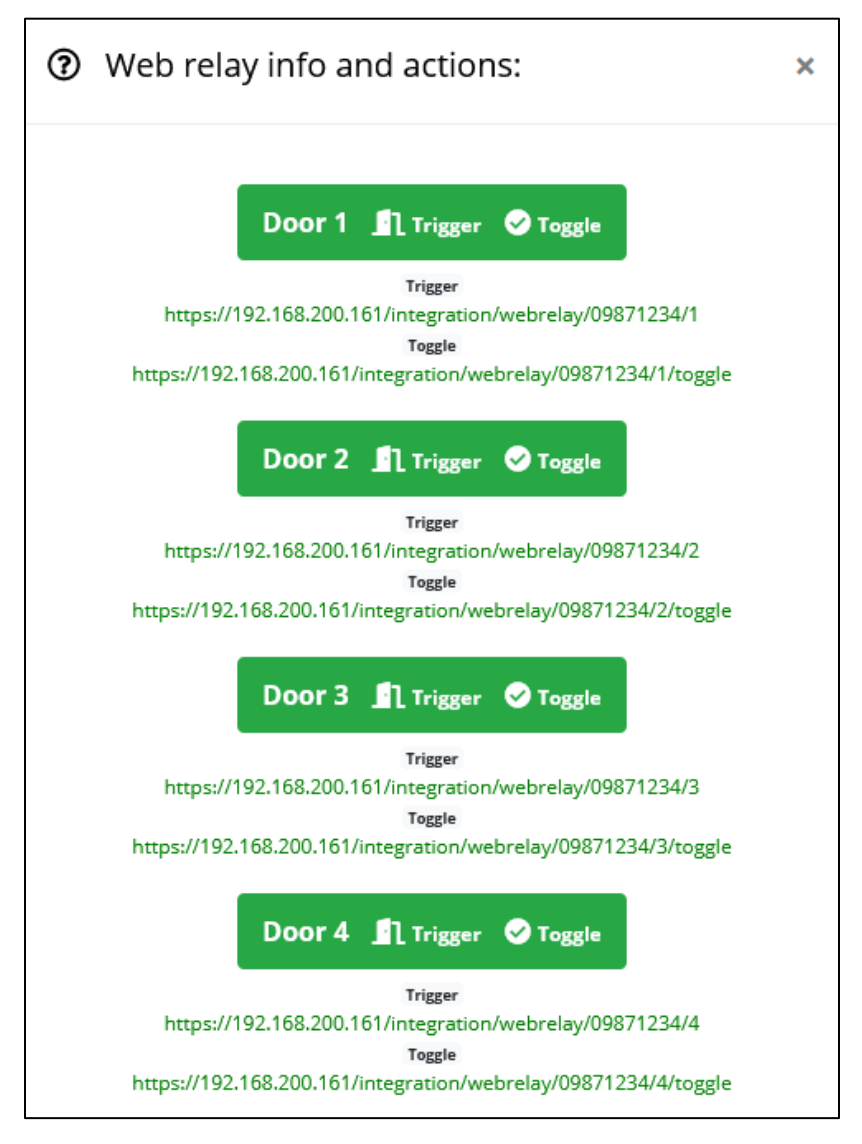

**PICTURE 4 – WEB RELAY ACTIONS AND INFORMATION**

The Web Relay functionality can be used in two ways.

- 1. Through Web Browser
- 2. Configuring Door Station (i.e FE-IPDS-29) via DTMF codes.

### **Web Relay through Web browser**

To use Web Relay through web browser, simply copy and paste the URL shown under the door you wish to open to your web browser and press 'Enter'.

- Trigger This setting will open the relay for the specified amount of time
- Toggle This setting will open the relay on the selected door and keep it open until you visit the given link one more time.

## **Web Relay through Door Station**

To set up and use the Web Relay function with our Freund Door Station, you will need to log into the Web Interface of the Door Station, click on 'Phone' in the menu on the left and select 'Web Relay'.

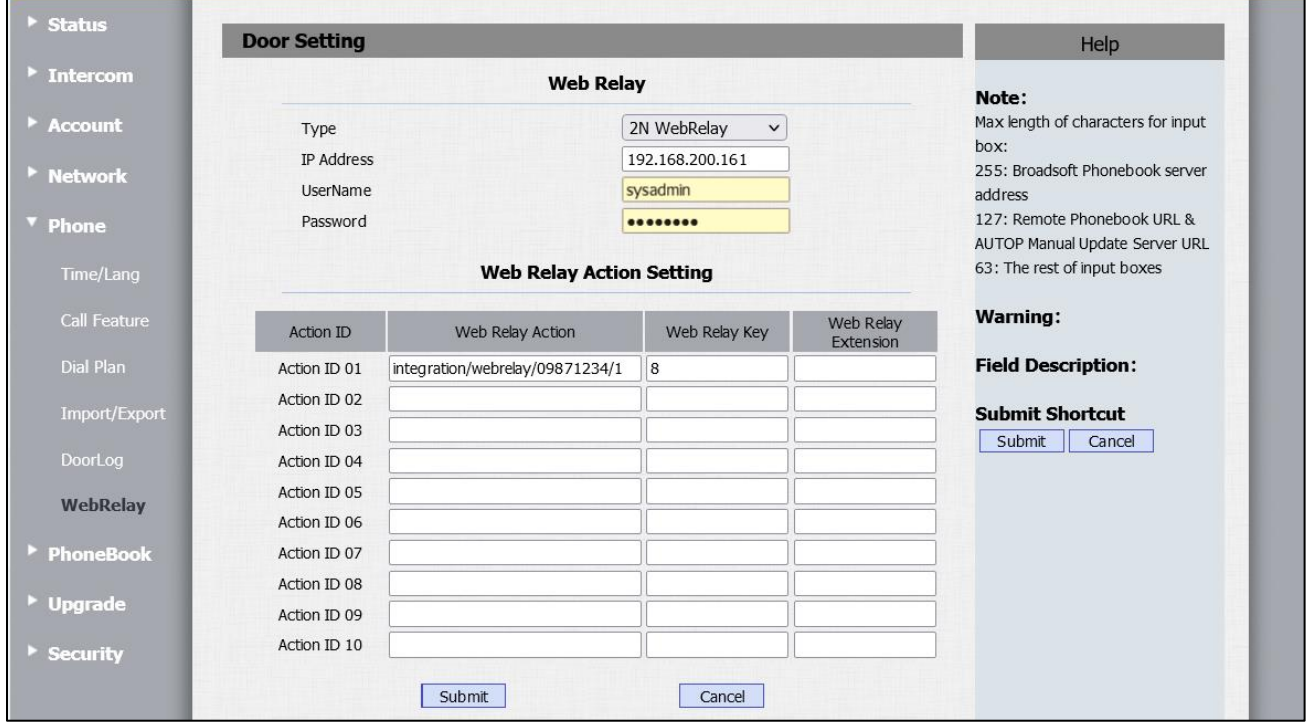

**PICTURE 5 – WEB RELAY ON DOOR STATION**

# **Please, follow the next steps carefully!**

As shown in the Picture 5, the field **'Type'** needs to be set to "2N WebRelay".

Under field **'IP Address'**, you will type in the **IP address** of the **ACC module**, and enter correct **username** and **password** for the **ACC module**.

The URL to open the relay looks like this (also shown in the Picture 3):

https://192.168.200.161/integration/webrelay/09871234/1

The Doorstation will need the following **part** of the URL to work properly: 'integration/webrelay/09871234/1'. Go ahead and copy the part of the URL **starting** from the word "**integration**".

Now under **Action ID** in **'Web Relay Action Setting'**, paste the copied part URL.

Under **'Web Relay Key'**, type in the key you want to use to open the door.

Click on 'Submit' to save the changes.

Finally, you can test if the setup has been done correctly by making a call to a Door Station from you Integra VoIP app, and during a call, press the number you entered under 'Web Relay Key' (in our case number 8) to open the door.